ADS-2400N / ADS-2800W / ADS-3000N / ADS-3600W

# Quick Setup Guide

1 The latest manuals and FAQ are available at the Brother Solutions Center: support.brother.com

Thank you for choosing Brother. Your support is important to us and we value your business. Your Brother product is engineered and manufactured to the highest standards to deliver reliable performance, day-in and day-out.

### Please read the Product Safety Guide before you set up your machine.

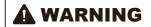

WARNING indicates a potentially hazardous situation which, if not avoided, could result in death or serious injuries.

### NOTE -

Unless otherwise specified, illustrations in this guide show the ADS-3600W.

**Unpack the machine and check the components** The components included in the box may differ depending on your country.

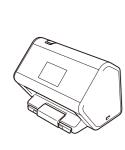

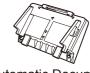

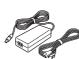

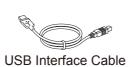

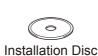

Automatic Document AC adapter Feeder (ADF)

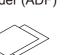

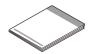

Product Safety Guide

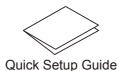

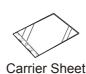

Warranty

Depending on your connection method, you may need a LAN cable (not included).

### WARNING

- This product is packaged in a plastic bag. To avoid suffocation, keep plastic bags away from babies and children. Do not use the bag in cribs, beds, carriages, or play pens. The bag is not a toy.
- · Use only the AC adapter supplied with this product.

### NOTE -

- We recommend saving the original packaging in case you must ship your machine.
- Use the supplied USB cable if you want to connect the machine to a computer.

# **Connect the power cord**

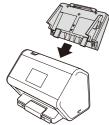

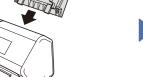

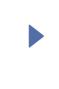

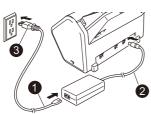

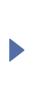

Attach the Automatic Document Feeder (ADF).

Connect the AC adapter.

Extend the trays.

# Select your language, if needed (Touchscreen models only)

- a. On the machine's Touchscreen, press
- **b.** Press ▲ or ▼ and select Initial Setup.
- C. Press Local Language.
- **d** Press **A** or **▼** and select your language.
- e. Press

# **Connect your machine and install software**

Select your prefered scanning method.

If you are using ADS-2400N or ADS-3000N, you cannot connect to the network through WiFi.

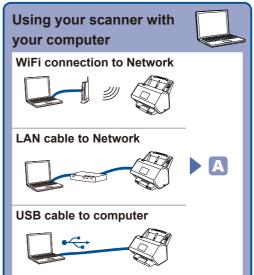

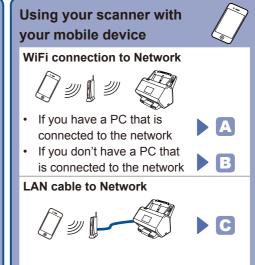

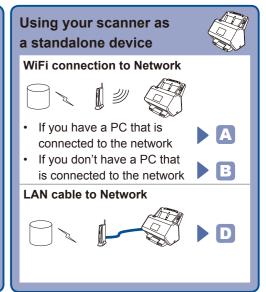

### Using your scanner with your computer

### Windows® computer with DVD drive

### NOTE:

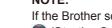

If the Brother screen does not appear automatically, click

(Start) > Computer (My Computer).

(For Windows® 8/8.1/10: click the [Section of the laskbar, and then go to This Computer / This PC.)

Double-click the DVD icon, and then double-click start.exe.

### Macintosh and Windows® computer without DVD drive

Download the full driver and software package from the Brother Solutions Center. support.brother.com

Follow the on-screen instructions to continue installation.

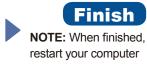

### Using your scanner with your mobile device or as a standalone device (WiFi connection to network)

WiFi > Setup Wizard >

2. Select the SSID. Enter the Network key.

3. The LCD displays

If you are using your scanner with your mobile device

If you are using your scanner as a standalone device

Please download Brother iPrint&scan to start using your scanner with your mobile device(s). Go to FAQ for download and installation of the application.

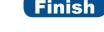

solutions.brother.com/ips

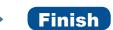

#### NOTE

Connected.

If you cannot find the SSID, ask your network administrator or wireless access point/router manufacturer.

## Using your scanner with your mobile device (LAN cable to Network)

Connect your machine to your Network using a LAN cable.

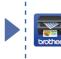

Please download Brother iPrint&scan to start using your scanner with your mobile device(s). Go to FAQ for download and installation of the application. solutions.brother.com/ips

**Finish** 

Using your scanner as a standalone device (LAN cable to Network)

Connect a LAN cable to your machine.

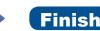